**How to Access Your Paystubs and/or Annual W-2 Statements**

**1.**

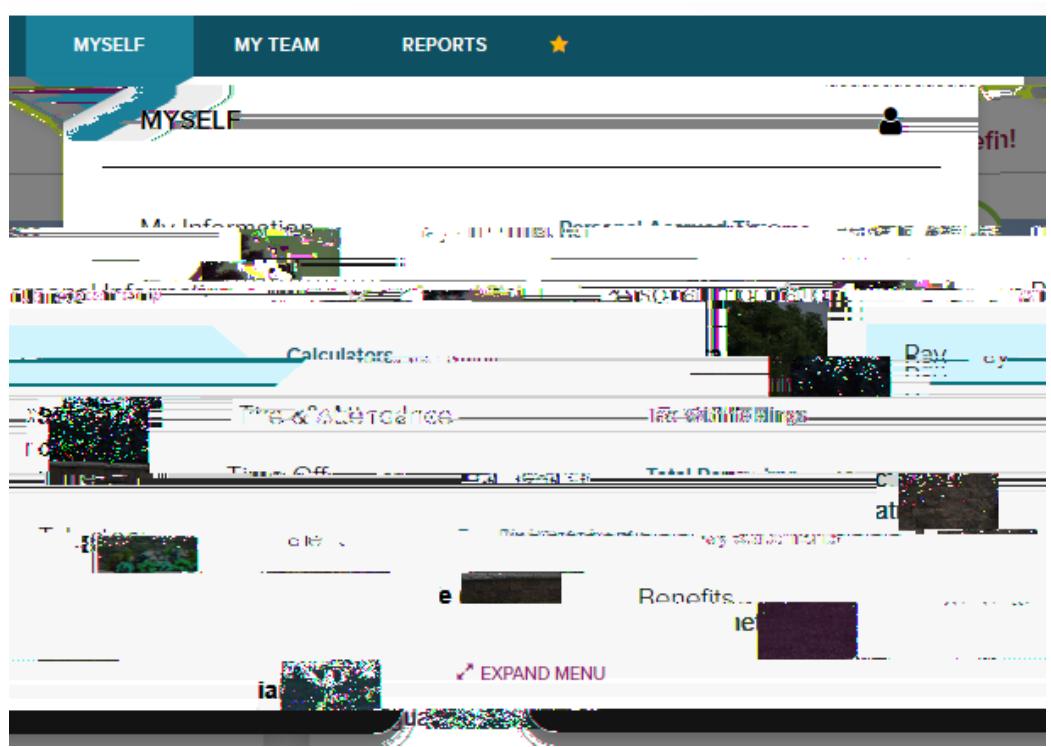

**3. Select the MYSELF Tab >> Pay >> Annual Statements**

**4. Once you select Annual Statements, you will be able to see the various previous years listed under W-2 You will be able to print these as they will be in PDF format**